## $\mathcal{L}$  医療技術者のための電子回路シミュレーター -簡単操作マニュアル

# 工学ワークショップⅡ

## 基礎工学実験

桐蔭横浜大学 医用工学部

## 1、 動作と停止

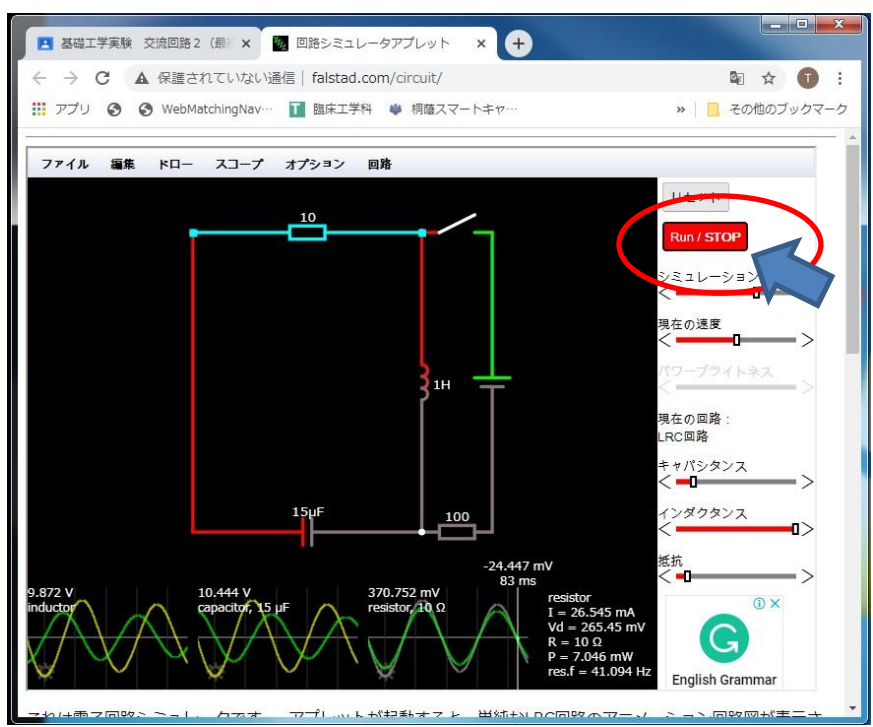

[実行/停止]このボタンで、シミュレーションの動作と停止ができます。

- ・「リセットボタン」は、回路をリセットします。動作を初期に戻すときなど便利です。
- ・「シミュレーション速度」 スライダーを使用すると、シミュレーションの速度を調整す ることができます。だたし、シミュレーションが時間に依存しない回路の場合(コンデ ンサ、インダクタなどが時間に依存しない電圧源の場合)、何の効果もありません。
- ・「現在の速度」スライダーを使用すると、ドットの移動速度が調整できます。
- ・「ファイル」メニューで、回路記述ファイルの保存または読込ができます。

## 2、回路の編集

### ①部品の削除

削除したい部品をクリック選択し、右クリ ックし、メニューの中ほどにある Delete を選 ぶと削除でします。同様に、パソコンのキー ボード「Del キー」で削除できます。 たとえば、右図の部分(コイル)を選択した 状態で、右クリック、Delete で削除できます。 Del キーでも部品が消えます。

なお、間違って消した場合など、元に戻し たいときは、上部にある「編集」の「Undo」 で戻ります。

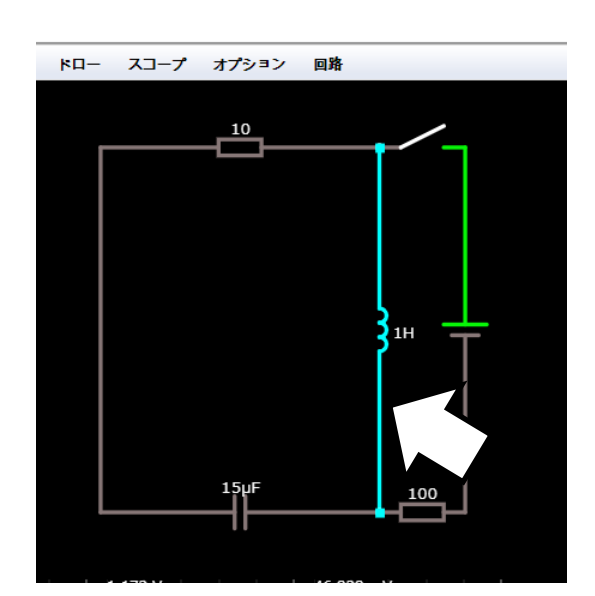

上記の方法を使って図のような回路に修正してください。

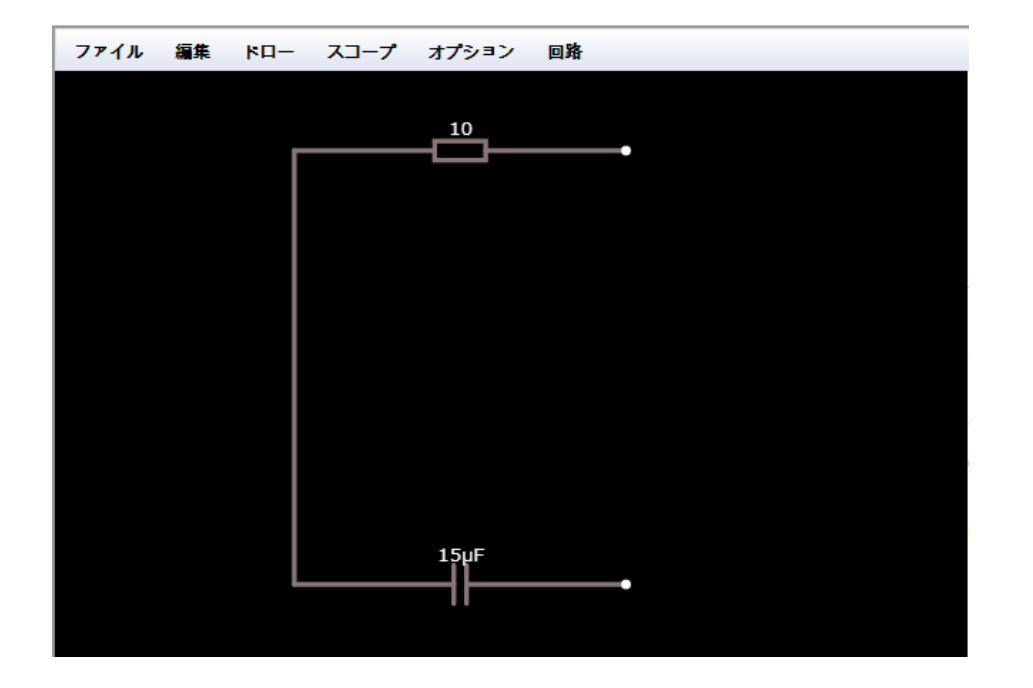

## ② 部品の記述(回路の作成)

必要な部品を書くには、「マウスポインタを黒の画面上で右クリックし、リストの中か ら必要な部品を選択します。(ソフトが外国版なので英語しかありません) たとえば、

「交流電源」を回路に書き加えるときは、メニューの「Inputs and Sources」から右▼ から、次のメニューを出し、上から3つめの「Add A/C Voltage Source (2-terminal)」 を選択します。

次に、接続したい端子(線の端にある○の部分)にマウス先端を移動して、その○印か ら右ボタンでドラッグしながら、真下の〇印まで引き伸ばし、真下〇のところで離すと、 交流電源とそれをつなぐ電線が自動的に書くことができます。

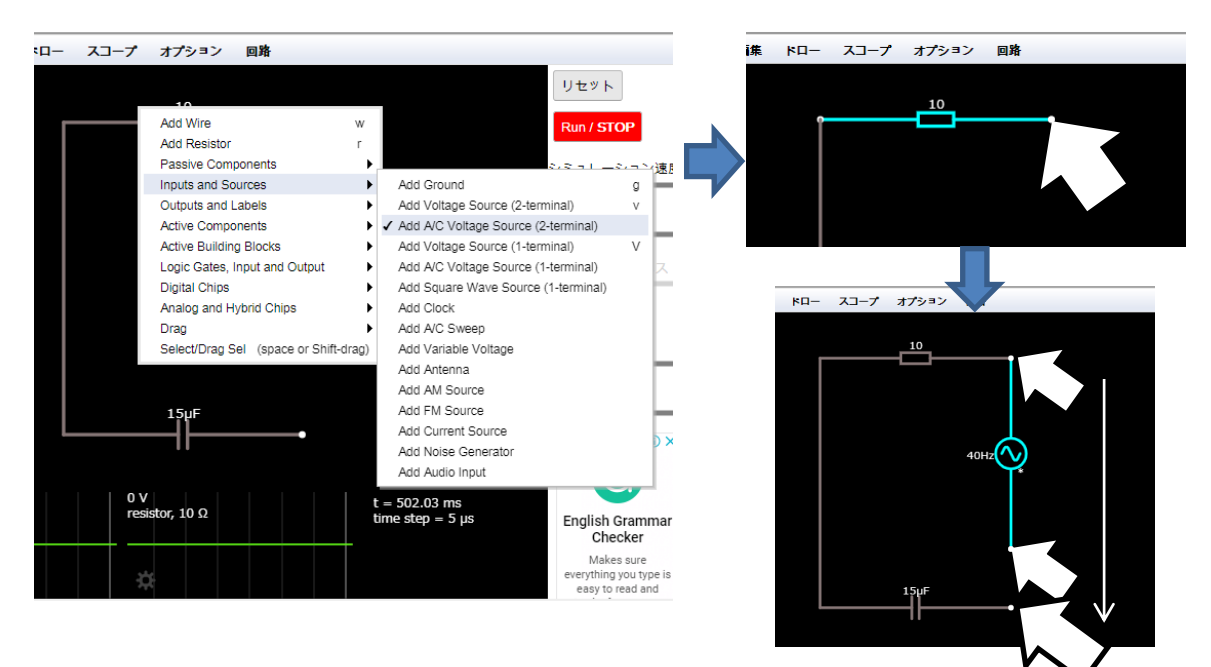

## ③ RC 回路がとりあえず完成

これまでの手順で下図のような回路が書けていれば、RC 回路の完成です。

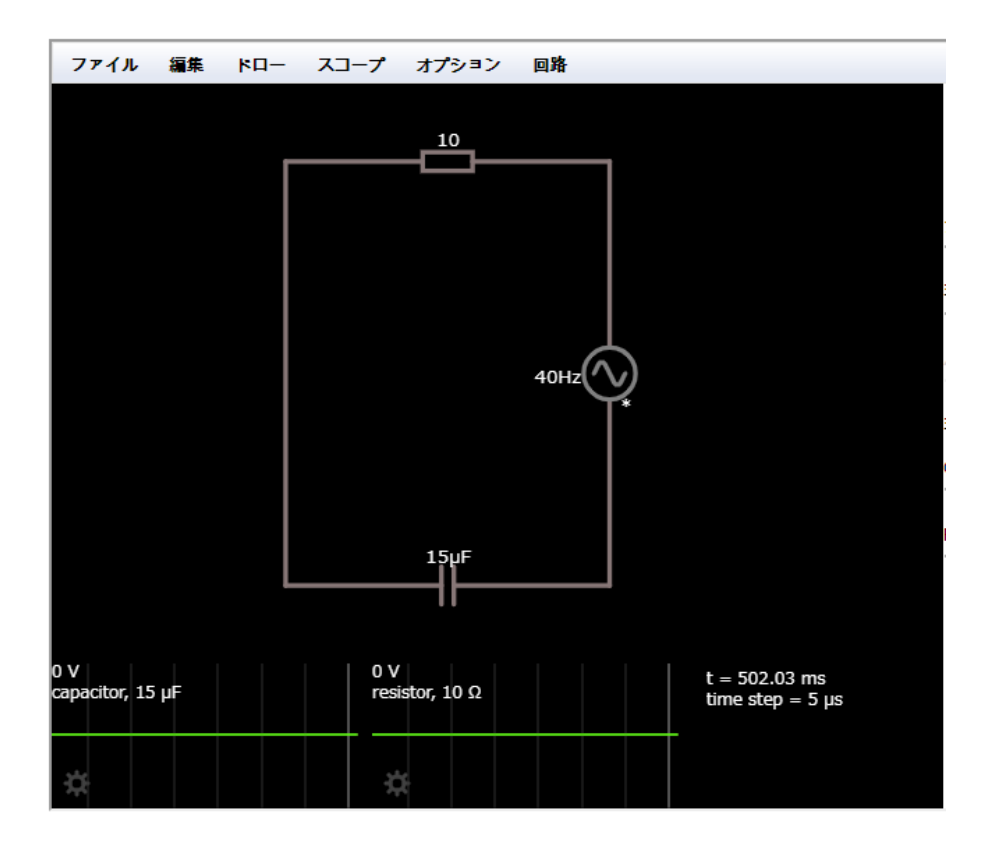

## ④ 回路のムダを修正する。

上記の回路は、導線の部分が長すぎるので、それを短くしてみましょう。 手順としては、コンデンサを上に移動して、電源を上に移動し、不必要な線を消します。 まず、黒い画面上で右クリック、「Drag」の「4番目の Drag Selected」を選択します。 次に、コンデンサをドラッグしながら上に移動します。(コンデンサの位置を決める)

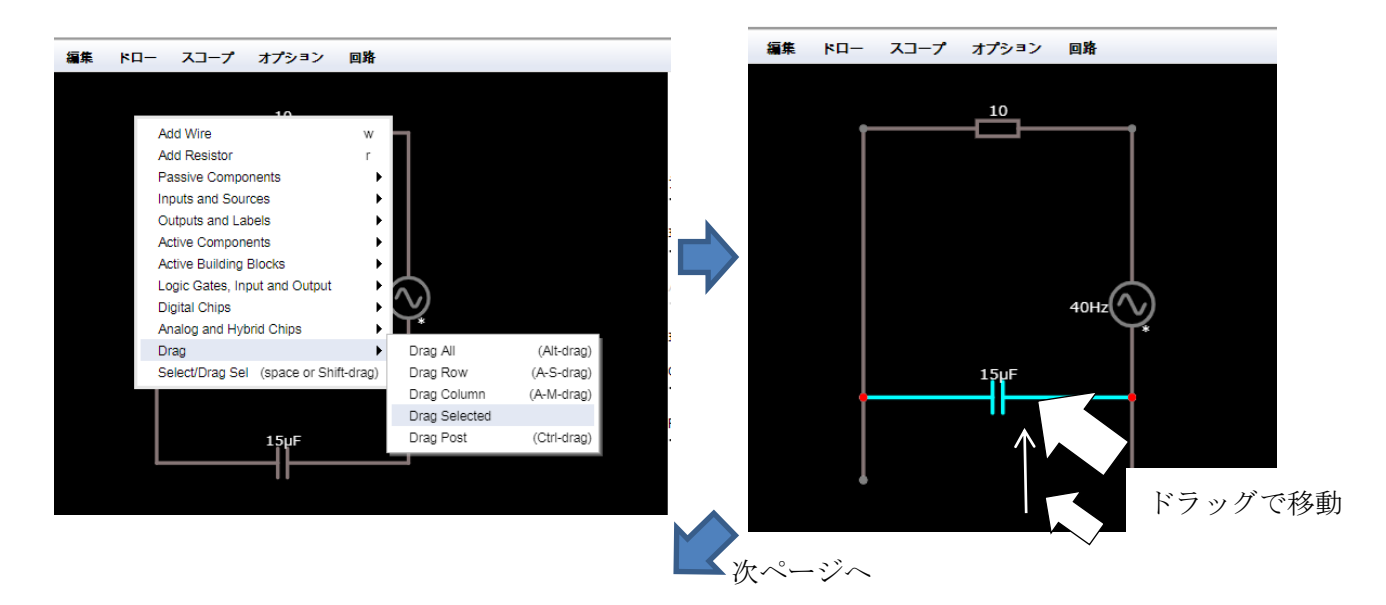

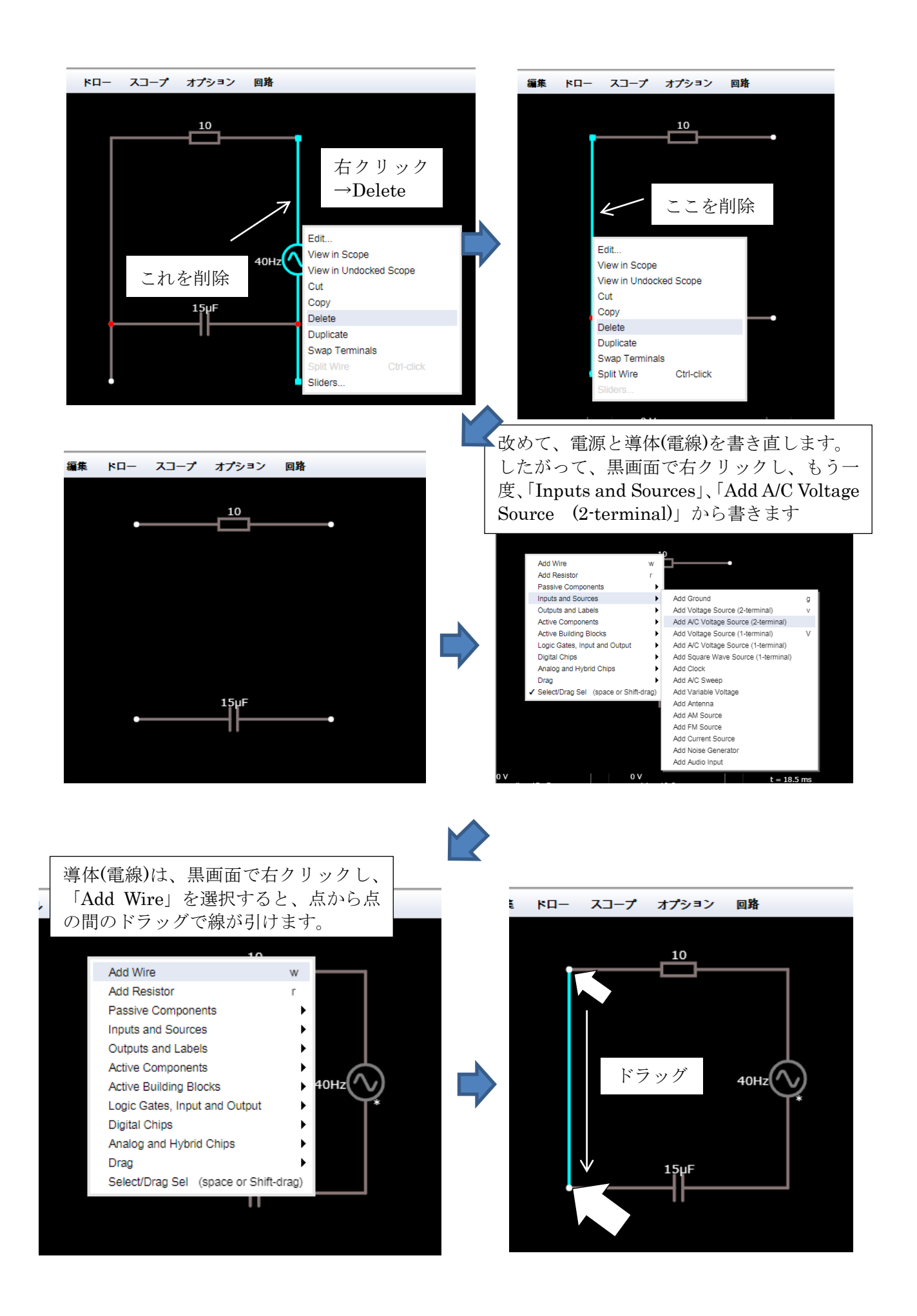

## ⑤ 回路の移動や拡大縮小

- ・回路の移動は、先ほどの黒い画面上で右クリック、「Drag」の「1番目の Drag All」を 選択し、作成した回路上でマウスポインタをドラッグすると移動させられます。
- ・回路の拡大・縮小(ズームイン、ズームアウト)は、マウスのローラーを回すと、拡大 縮小ができます。

### ⑥ パラメータの設定

電源の電圧や周波数、抵抗値などのパラメータを目的の値に設定します。

#### ・電源の値の変更

黒い画面上で右クリック、「Edit..」を選択し、Edit Component のウインドウ中の「Max Voltage(最大電圧)」を「1」V に、「Frequency(周波数)」を「3K(=3000)」Hz に 半角英数で修正して、「OK」をクリックする。すると、回路図の値が設定した値に変 化します。

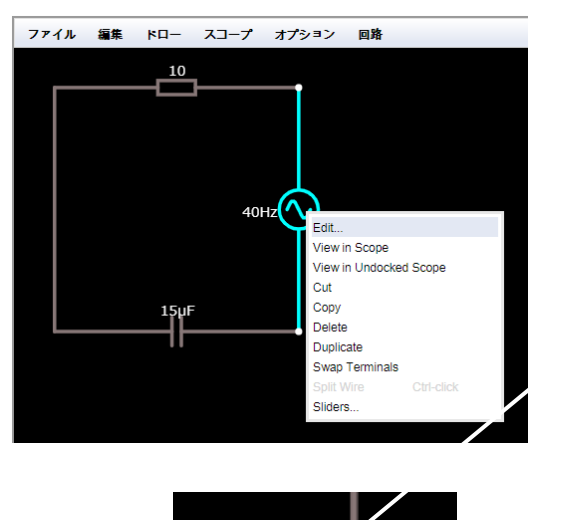

3kHz

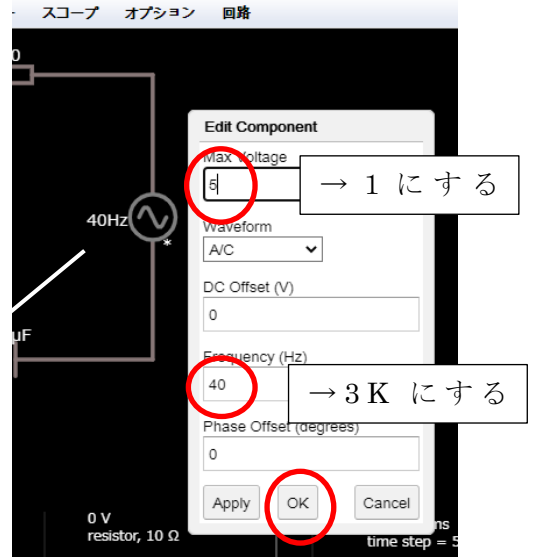

## ・抵抗とコンデンサの値の変更

これらも同様で黒い画面上で右クリック、「Edit..」で変更する値はそれぞれ1つです。

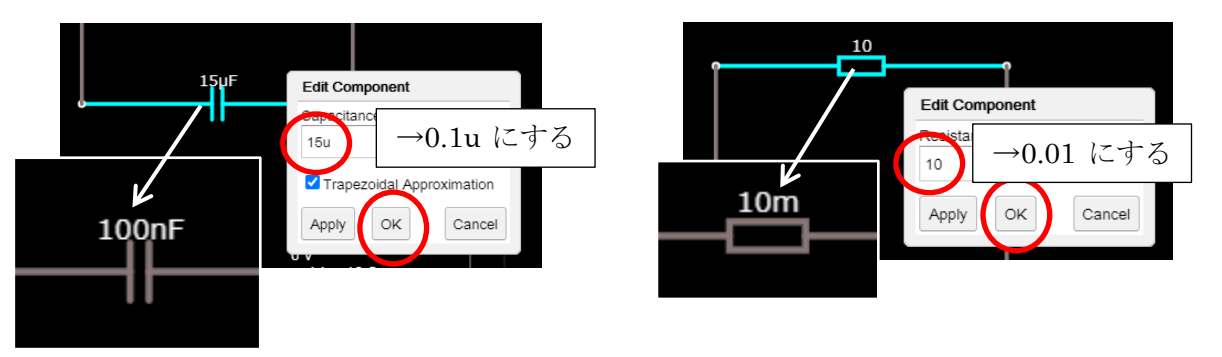

## [演習課題1] 目的の回路の作成演習

下図のような回路を描いてください。書けた人はプリントして提出用として来週まで失 くさないように保管しておいてください。

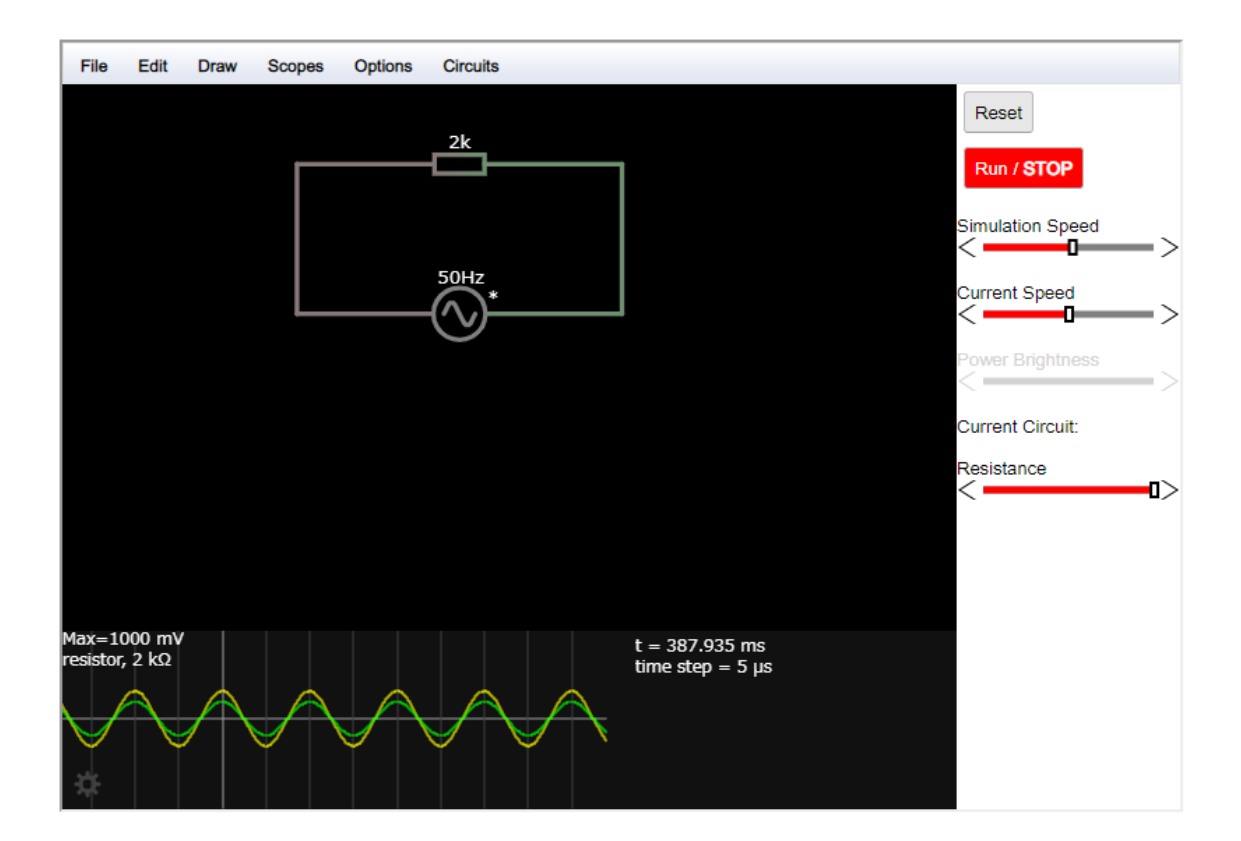

## 3、スコープ(波形の表示部)の設定と編集

この例では、コンデンサの両端の電圧と、コンデンサに流れる電流の波形を観察することと

します。その場合のスコープの設定について学びます。

## ① 必要のないスコープを削除する。

capacitor (左下)のスコープが必要ない場合は、 スコープを削除します。この例では、 capacitor (左下) のスコープの上で、右クリック し、メニューから一番上にある「Remove Scope」 を選択すると、当該のスコープが消えます。

② スコープが何を表示しているかをチェックする。 表示する波形のグラフ領域にカーソルをもって くると、回路図側の部品が薄青く変化します。変 化した部品がグラフの対象となっている部品で す。どの部品の波形を観察するかをしっかりと意 識して観察や計測をしてください。

## ③ プロパティを確認する。

右下のスコープの下にギアマークをクリッ クすると、「Scope Properties」のウインドウ が開きます。

■Vertical Scale 縦軸の目盛(Scale)は、と りあえず「Auto」で結構です。後ほど、変更 方法は説明します。

■Horizontal Scale 水平軸の目盛は、現在 20ms/div になっていると確認できます。こ のスライダーで変更もできます。

■Plots 波形の点(線)は、「Show Voltage」 と「Show Current」とセットします。これ で電圧波形と電流波形が表示されます。逆に、 電圧波形だけが表示してほしいときは、

「Show Voltage」だけにチェックします。 ■X-Y Plots は、何もしません。

■Show Info はグラフに表示する電圧値など の情報です。「Show Peak Value」「Show Frequency」「Show RMS Average」にチェ ックがあるので、現在、この回路の抵抗

(resistor)の波形の最大電圧値、実効値、 **周波数**をグラフ上に表示する設定になって います。

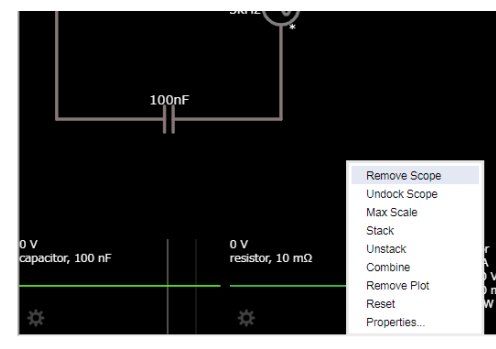

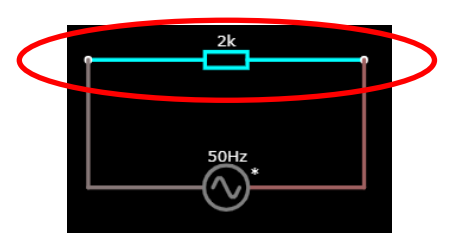

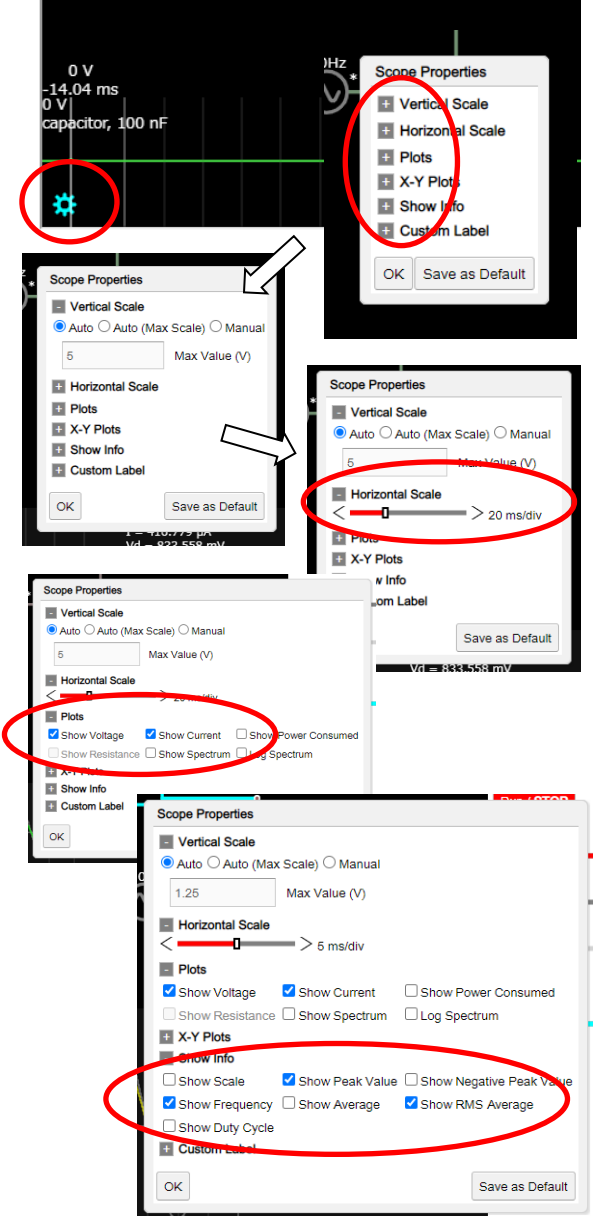

④ 波形を表示する座標のスケールを調整する

1) 縦軸 (電圧・電流) を調整 (変更) する場合、

ギアマーク→■Vertical Scale の●Manual を 選択し、緑の線の縦軸のスケールを変更したい場 合、CH1 (V)をクリックし選択した後に、CH1 Scale の▼や▲で値を変更します。

## 2)縦軸(電圧・電流)を最大にする場合、

波形のグラフエリアで、右クリック→メニュー の Max Scale を選択すれば最大になります。 注意点として、電圧と電流が同相波形の場合は、 完全に重なって 1 つに見えてしまいます。その場 合は、■Plots で見たい波形を選択し 1 つの表示と なります。

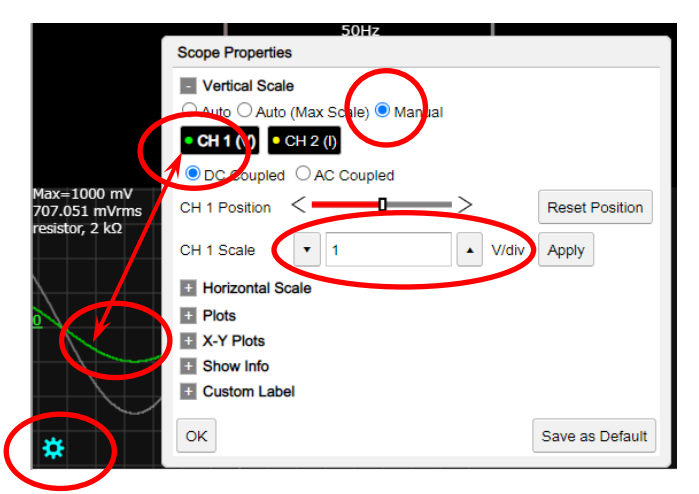

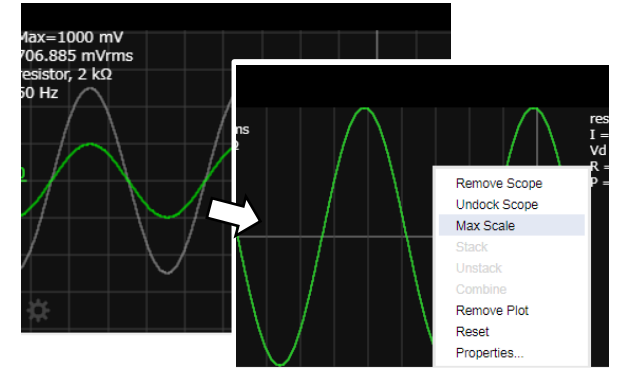

#### 3)横軸(時間軸)を調整(変更)する場合

RUN/STOP の赤いボタンの RUN 状態にし、波形を動かして状態でカーソルをグラフエリ ア中でマウスのローラーを回してください。波形を横方向側に広げたり、縮めることができ ます(時間軸の調整ができます)。

4)さらに横軸(時間軸)スケールを大きく変更したい場合は、このソフトが計算で使っ ている時間の間隔(time Step)を変更します。画面上の「Option」のメニュー「Other Option」 を選択し、さらに次のメニュー「Edit Component」の Time step size を「250n」と 250ns に変 更し、OKボタン(下にありますのでスクロールが必要です)をクリックます。もし、「Adjust timestep to allow for higher frequencies?」のメッセージが出た場合は OK してください。する と、前ページの3の3の Horizontal Scale の最小値が、自動で更に小さく(5ns/div)設定さ れます。これで高周波数の波形を広げて観察・計測することができるようになります。

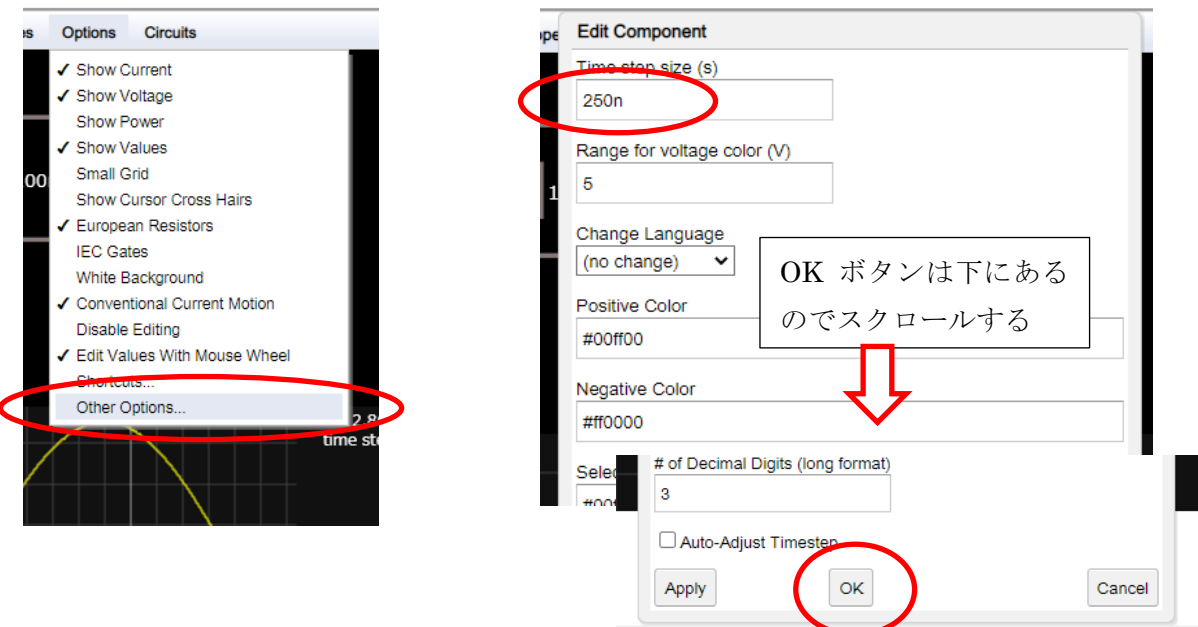

## ⑤ 複数のスコープを表示する場合。

もう一度、コンデンサの上で、右クリックす るとメニューが表示されますので「2 番目の View in Scope」を選択すると、再び右下に キャパシタのスコープが現れます。

しかし、再表示したスコープは、0V、 capacitor, 100nF と表示されており電圧を表 示するスコープになっているので、これを電 流表示に設定し直します。

抵抗のスコープが欲しい場合は、抵抗の上 で右クリックして「2 番目の View in Scope」 を選択すると、抵抗(resistor)のスコープ (座標)が表示します。

## ⑥ スコープ(波形)を大きくする場合

波形の座標を大きくする場合は、図のように 座標の上端にマウスポインタをもってくる と上下矢印に変わりますので、そのままドラ ッグすると大きく広げることができます。

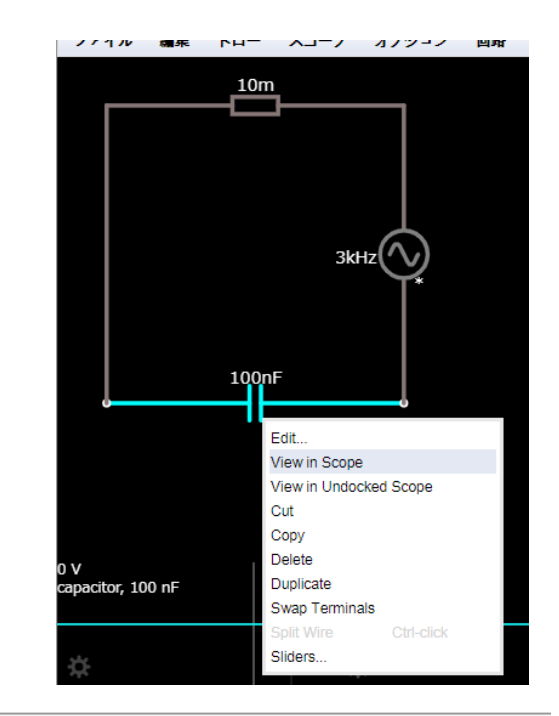

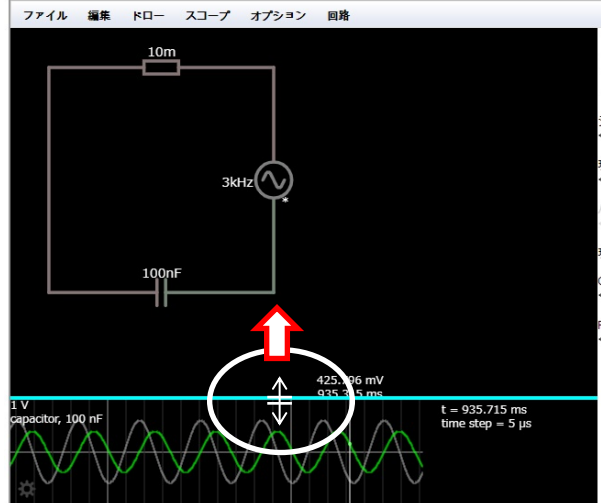

## 4、電圧(電流)の計測方法

- ① まず計測したい装置(部品)を選択する。また、電源は実効値を設定しておく。
	- ・全体の電圧。電流を計測したい場合は、電源を選択
	- ・抵抗の電圧、電流を計測したい場合は、抵抗を選択
	- ・コンデンサの電圧、電流を計測したい場合は、コンデンサを選択する

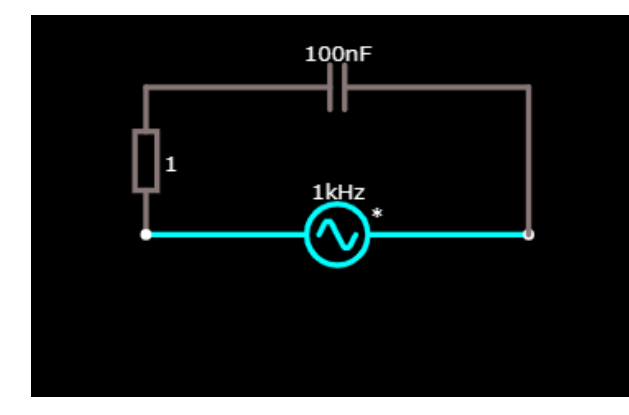

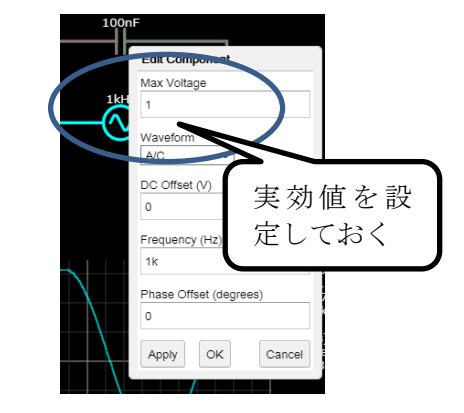

② その状態で、右クリックしメニューから「View in Scope」を選択すると 下部に電源装置の座標が現れる。

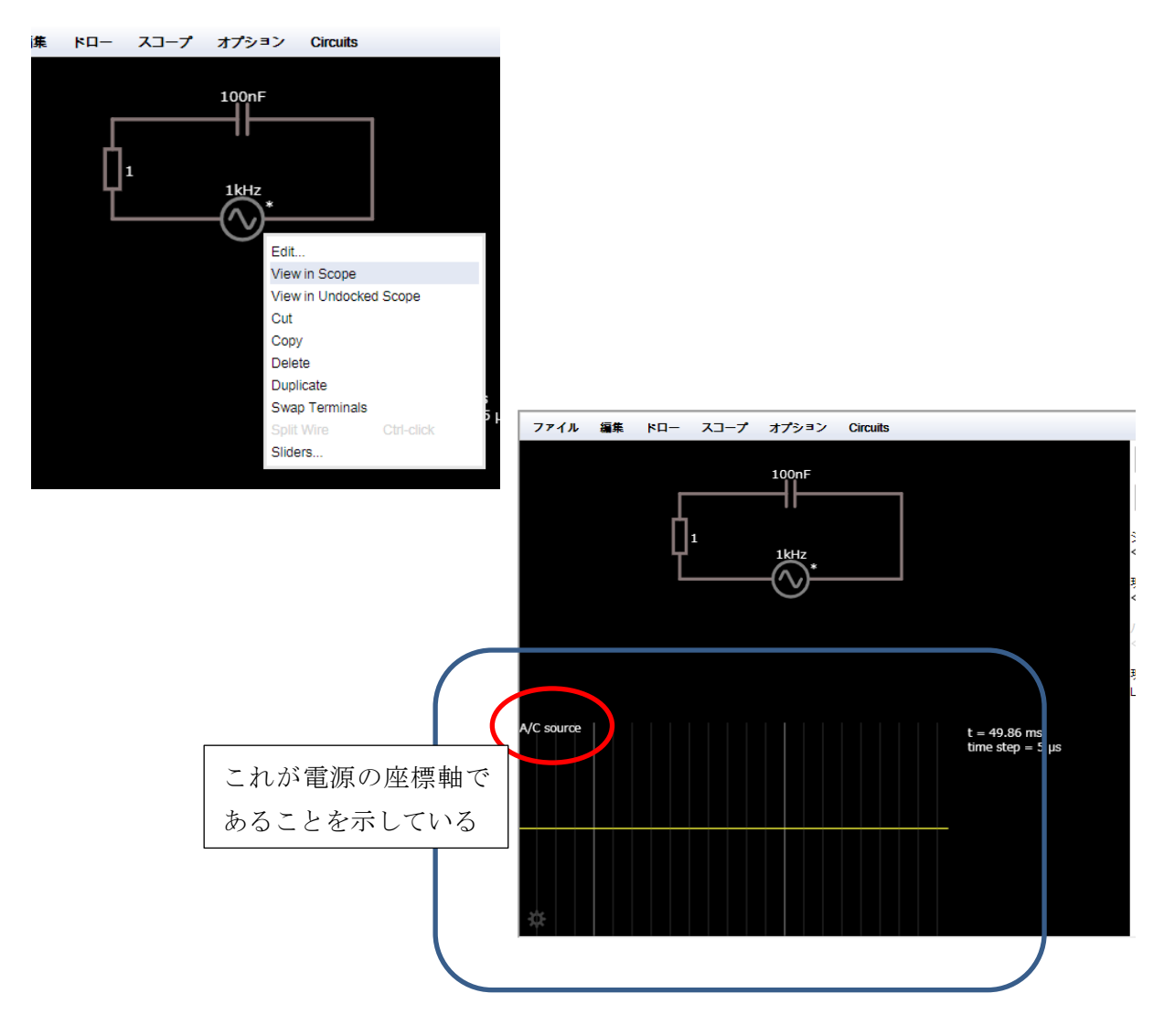

③ 電流を計測したい場合は、右下ギアマークをクリックし(または座標部分で右クリック)

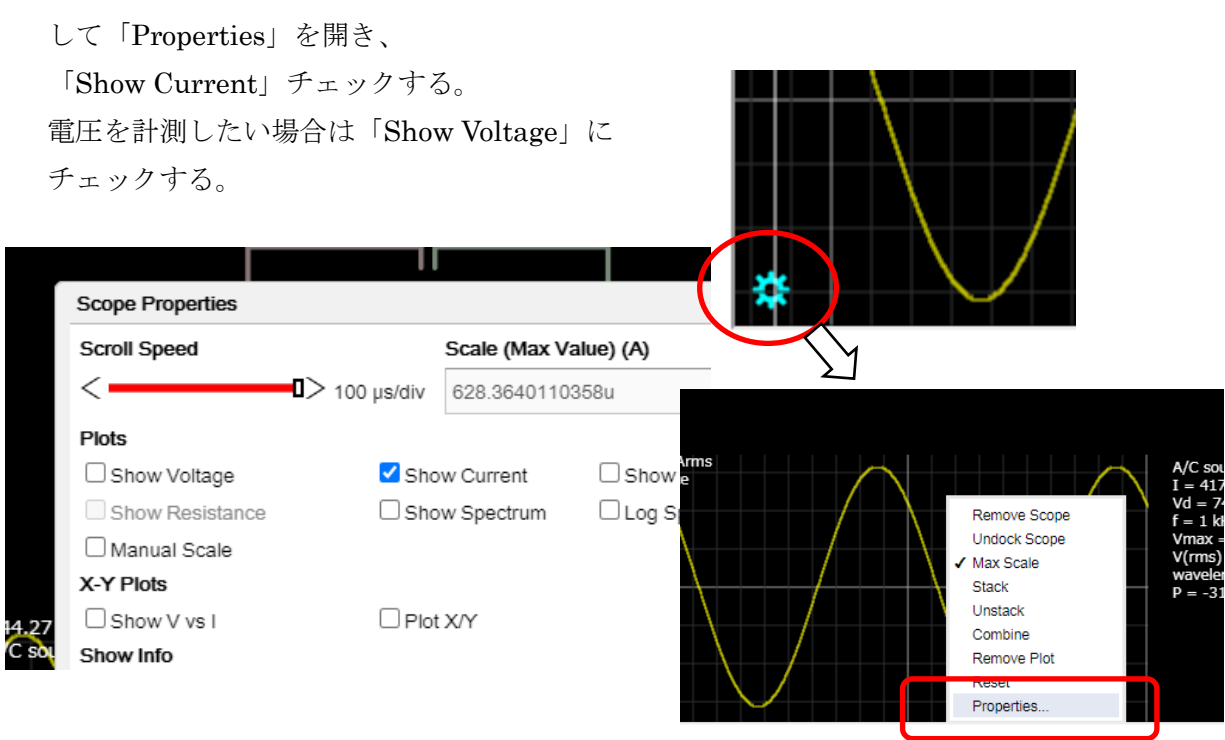

## ④ 「RUN/STOP」を押し、数秒間、RUN させ、波形を表示させ「STOP」で止める。

このとき、時間を 5 秒以上は経過させないと正しく計測できないことがあるので注意し てください。(過渡現象から定常状態にしっかり移行させる)

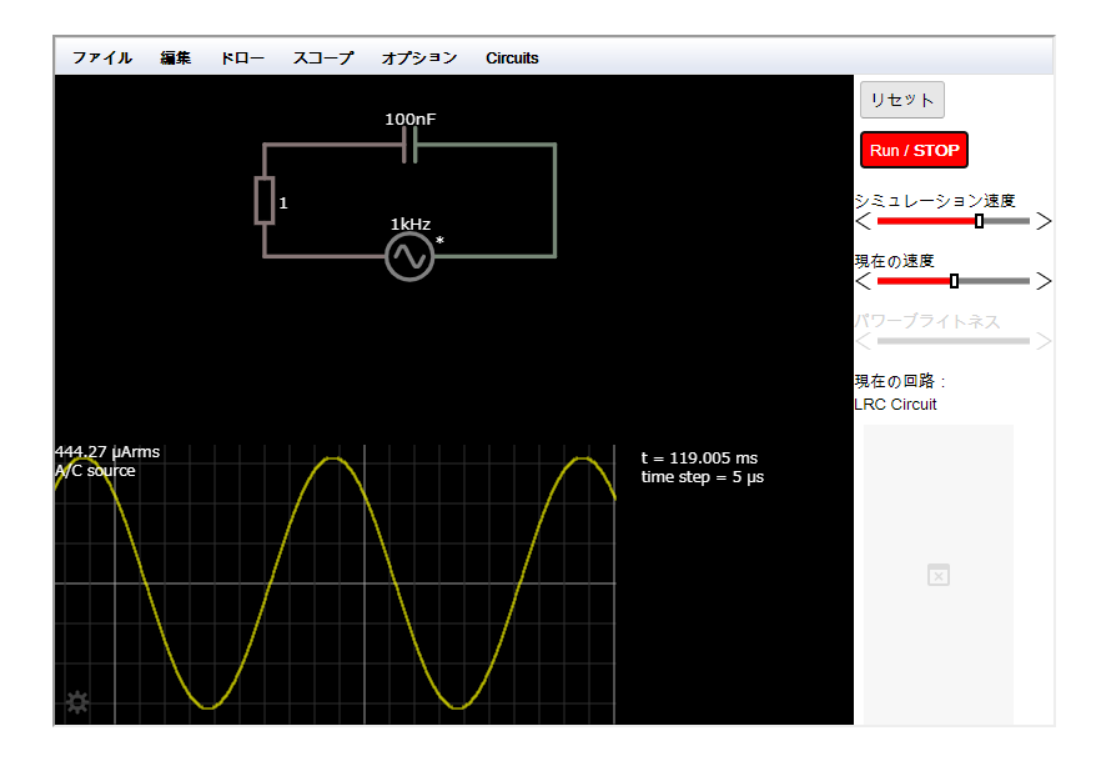

⑤ 波形にマウスを重ねると、縦線と点が現れ、電流値が表示されるので、これを記録する。

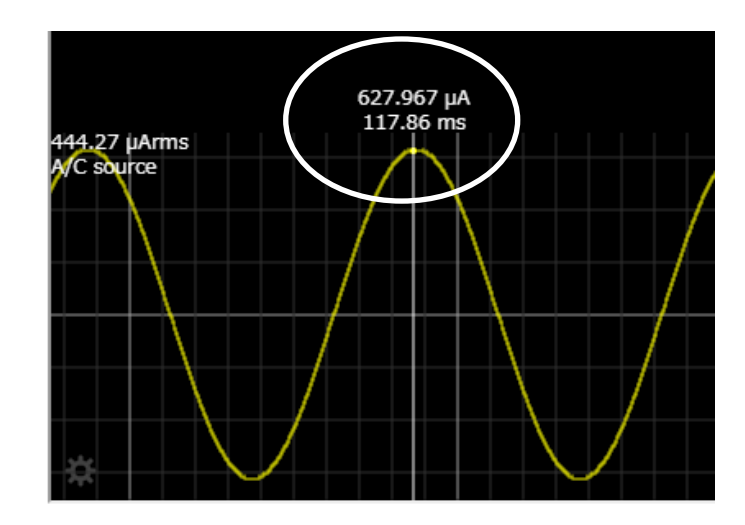

注意:ここで表示されている時間 (117.86ms) は、START ボタンを押してからの 経過時間が表示されます。より小さい単位の時間を調べたいときは、スタート後、 早いタイミングで STOP させると、カーソルを動かせば、小さい単位の時間で波形 の計測や観察ができます。 しかし、スタートから短い時間では回路が定常状態になっていない可能性があるの で、小さい単位の時間を見たいときの波形が過渡状態でないことを注意して計測や 観察する必要がありまます。

## ⑥ 横軸(時間軸)スケールを大きく調整(変更)したい方法2(P9(4)の別の方法)

ダミーの設定を一度行います。スケールの最大値は自動的に設定されてしまうので、 回路図に戻って、電源の周波数設定を意図的に大きく変更します。例えば、最初 50KHz まで調べたい場合は、使っていたら、わざと 1MHz のように大きな周波数設定をすると、 画面ウインドウに「Adjust timestep to allow for higher frequencies?」のメッセージができ ますので OK してください。すると、前ページの3の③の Horizontal Scale の最小値が、 白動的にさらに小さく設定されます。これで高周波数の波形を広げて観察・計測するこ とができるようになります。

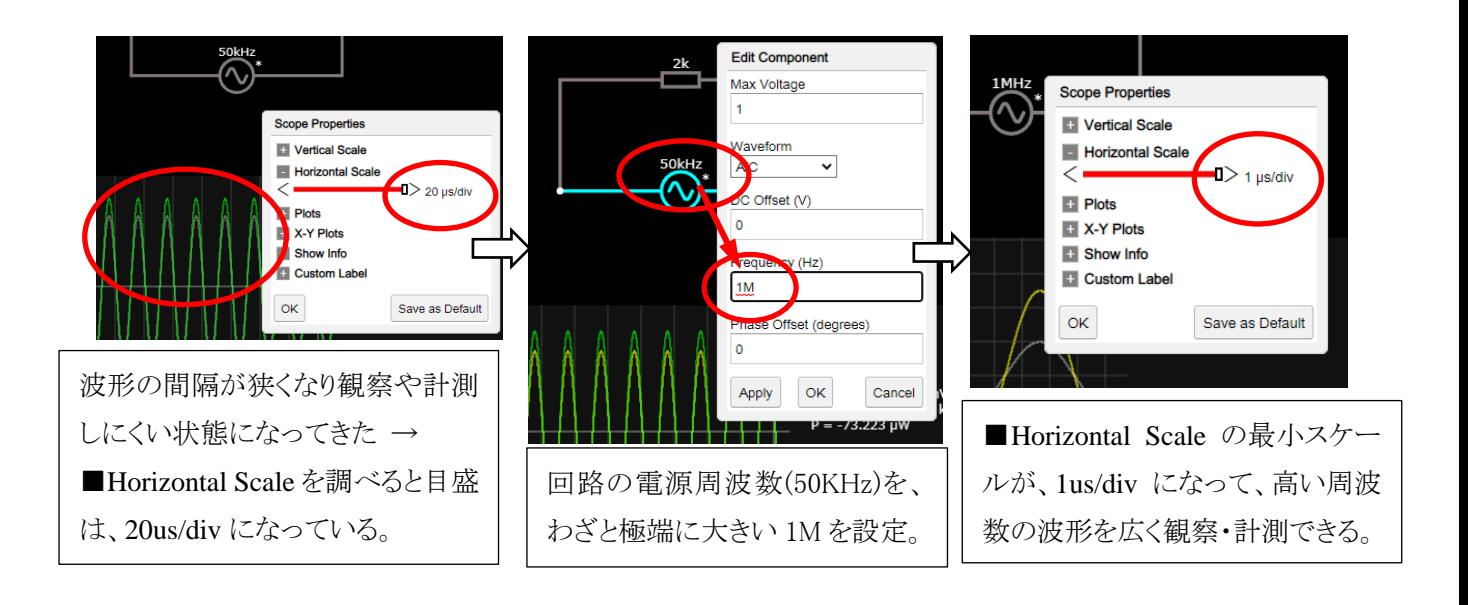

 $\sim$  メモ $\sim$ 

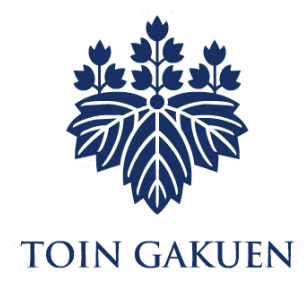

電子回路シミュレーター 簡単操作マニュアル

> 桐 蔭 横 浜 大 学 医用工学部臨床工学科 2021 年 11 月 27 日改訂 3 版 森下武志